# MÉDIA LABI

## **Procédure pour l'utilisation de la découpeuse laser Trotec Speedy 100**

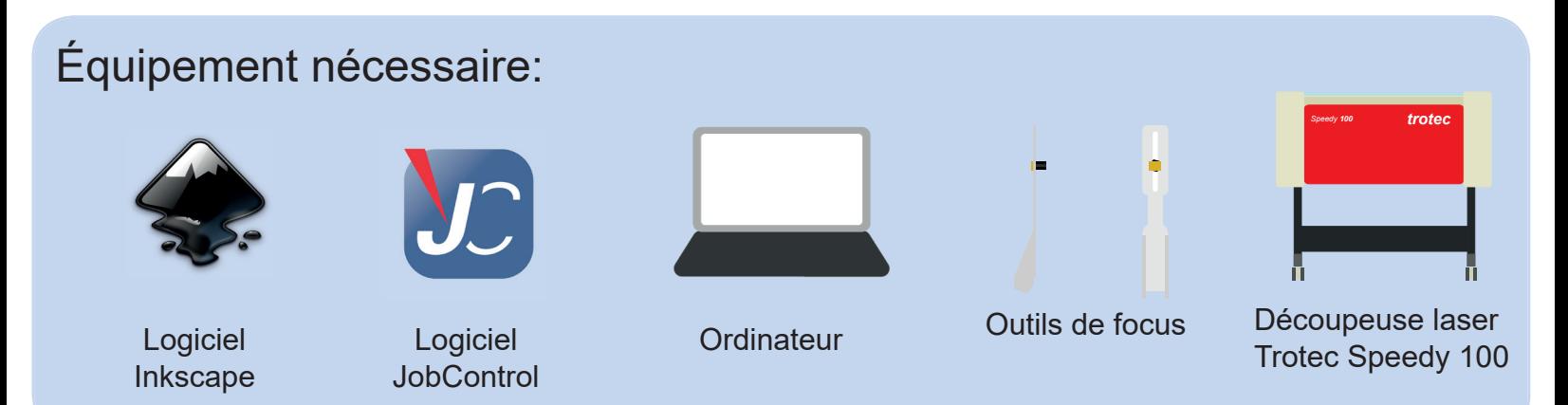

### 1. Paramétrer le logiciel *Inkscape*

- 1. Ouvrir le logiciel de dessin vectoriel *Inkscape*
- *2.* Paramétrer le document
- *Onglet Fichier > Propriété du document* (Maj + Ctrl + D)
- Dans la section des dimensions personnalisées, indiquer les dimensions de votre matériau
- 3. Importer un fichier
- *Onglet Fichier > Importer* (Ctrl + I)
- Placer votre image dans le cadre de travail avec l'outil de sélection
- 4. Vectoriser l'image
	- Sélectionner l'image
	- *Onglet Chemin > Vectoriser un objet matriciel*
	- Dans la nouvelle fenêtre, cocher *Aperçu en direct*
	- Ajuster les paramètres de l'image au besoin en validant avec l'aperçu
	- Cliquer sur *Valider* et fermer la fenêtre
	- L'image vectorisée se retrouve au-dessus de l'image initiale. Déplacer l'image vectorielle et supprimer l'image initiale
- 5. Configurer le type de *Job*
	- *Sélectionner chacune des lignes selon leur type de Job et les paramétrer de la façon suivante:*

#### *Gravure*

- *Couleur: noir (R=0 V=0 B=0)*
- *Fond: aplat*
- *Contour: pas de remplissage*

#### *Gravure/Découpe*

- *Couleur: rouge (R=255 V=0 B=0)*
- *Fond: pas de remplissage*
- *Contour: aplat*
- *Épaisseur du contour: 0.01 mm ou 0.001 pc*

#### *Découpe*

- *Couleur: bleu (R=0 V=0 B=255)*
- *Fond: pas de remplissage*
- *Contour: aplat Épaisseur du contour: 0.01 mm ou 0.001 pc*

Il est normal que les lignes semblent disparaître, celles-ci sont très minces et il faut se rapprocher pour les voir.

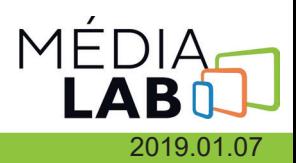

#### 6. Imprimer

- *Onglet > Imprimer (Ctrl + P)*
- Sélectionner l'imprimante *Trotec Engraver v.10.6.1* et cliquer sur *Préférence*
- Dans la nouvelle fenêtre, entrer les dimensions du plan de travail (les mêmes que *Propriété du document*  $(1.2)$
- Choisir la catégorie du matériau et la matière que vous utilisez
- Cliquer sur l'icône de *Jobcontrol*
- Cliquer sur *Imprimer* dans la fenêtre d'impression initiale

## 2. Brancher le périphérique

1. Connecter la prise USB de la découpeuse Laser Trotec Speedy100 à un port USB de l'ordinateur

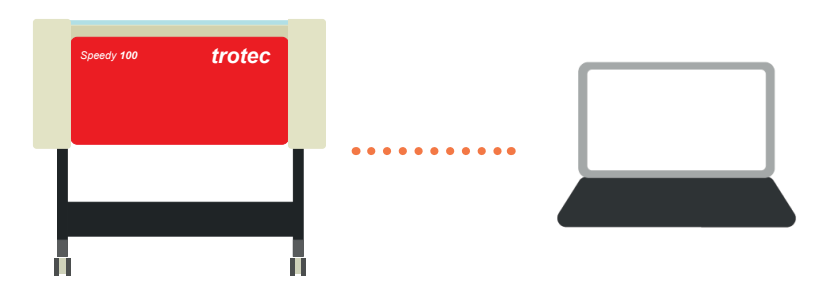

2. Allumer la découpeuse laser (le bouton d'alimentation se trouve à l'arrière de la découpeuse laser en haut à gauche)

- 3. Un signal sonore se fera entendre lorsque la découpeuse laser sera configurée
- 4. Ouvrir le panneau transparent et y aposer le matériau choisi

5. Avec les flèches du panneau de contrôle de la Trotec, déplacer la tête du laser au-dessus du matériau et y placer l'outil de focus sur la buse du laser

- 6. Monter le plateau jusqu'à ce que l'outil de focus tombe de lui-même
- 7. Placer la tête du laser à l'endroit de départ de votre choix

## 3. *JobControl*

1. Pour connecter la découpeuse laser à l'ordinateur, cliquer sur *Connecter* ( icône de prise USB)

2. Choisir votre fichier dans la liste des *Jobs* et le glisser sur le plateau virtuel

3. Lorsque le fichier est bien positionné, actualiser le temps du *Job* en cliquant sur *Mettre à jour* dans la fenêtre d'estimation des *Jobs*

4. Lorsque tout est bien paramétré, cliquer sur *Démarrer* pour partir la découpeuse laser. Attendre au moins une minute avant de soulever le couvercle de la découpeuse afin de réduire l'odeur

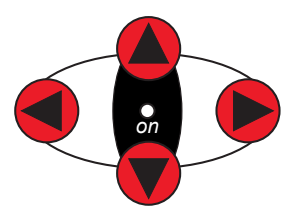

Flèches pour déplacer la tête du laser

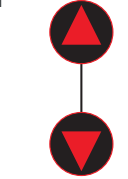

Monter et descendre le plateau

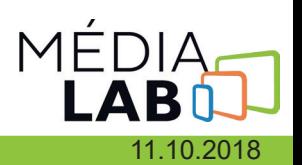